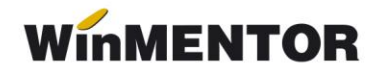

# **Încasarea facturilor prin bonuri fiscale emise la casa de marcat**

Conform ordonanței de urgență 28/1999, agenții economici care efectuează livrări de bunuri cu amănuntul, precum și prestări de servicii direct către populație sunt obligați săutilizeze aparate de marcat electronice fiscale. Ordonanța prevede de asemenea ca la solicitarea clienților să fie eliberată și factura.

În aceste condiții, în **WinMENTOR** pot apărea următoarele situații:

**A.** factura de ieșire se generează cu titlu informativ, la solicitarea clienților, în baza bonului fiscal emis prin emulare tastatură;

**B.** obligația facturii de ieșire se stinge integral și imediat prin bon fiscal emis prin casa de marcat, pe bon fiind listate denumirile articoleler de pe factură.

**C.** obligația facturii de ieșire se stinge parțial ulterior emiterii acesteia prin casa de marcat.

**D.** obligația facturii de ieșire se stinge integral și imediat prin bon fiscal emis prin casa de marcat (nu ar trebui folosită).

# **Cazul A.**

**Factura de ieșire se generează din bonul fiscal emis prin emulare tastatură (soluția clasică de generare factură în baza bonului fiscal).**

Această factură este generată din macheta de emulare tastatură (opțiunea "Generez factura") și pentru ea nu se face nicio înregistrare contabilă. Descărcarea de gestiune pentru mărfurile vândute se va face pe monetar, această factură fiind generată doar pentru listarea ei, la cererea clientului (ferestrele de livrare și încasare nu sunt accesibile - vezi figura 1).

**Observație:** Factura nu este cuprinsă în jurnalul de vânzări, pentru a nu dubla TVAul colectat ce va fi raportat preluând datele din monetarele caselor de marcat, dar va fi cuprinsă în declarația 394.

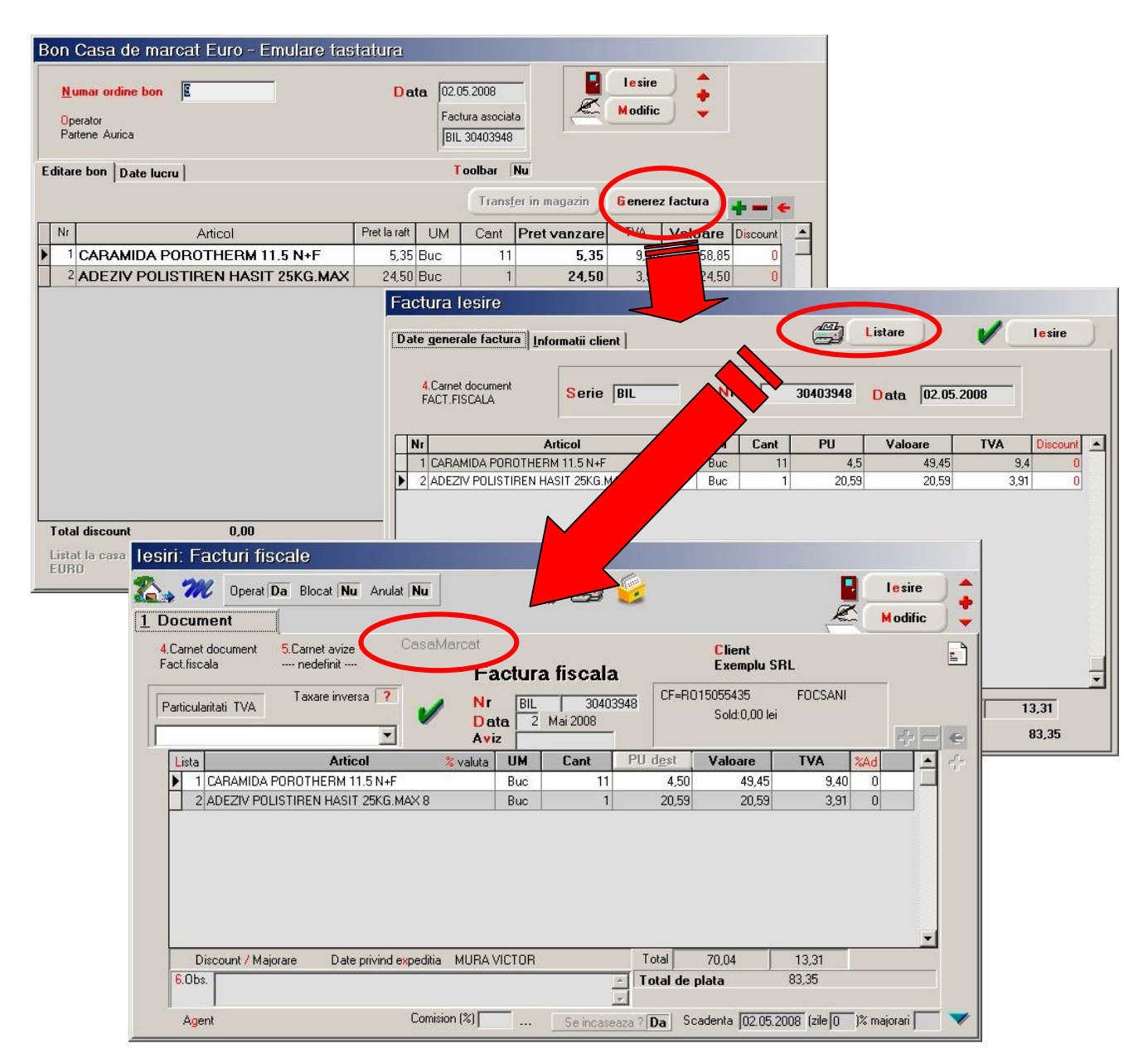

*Fig. 1*

# **Cazul B.**

**Stingerea obligațiilor facturate prin casa de marcat, pe bon fiind listate denumirile articolelor de pe factură:**

Pe pagina "Încasare" a facturilor de ieșire au fost introduse două rubrici noi :

**"Încasare imediată prin CASA DE MARCAT"**.

# **"Listez pe bon articolele conținute de factură**

Selectați pentru ambele valoarea **DA** și după salvare facturile vor putea fi încasate integral și imediat prin intermediul casei de marcat, pe bon fiind listate denumirile articolelor de pe factură.

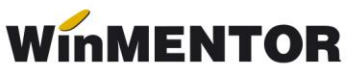

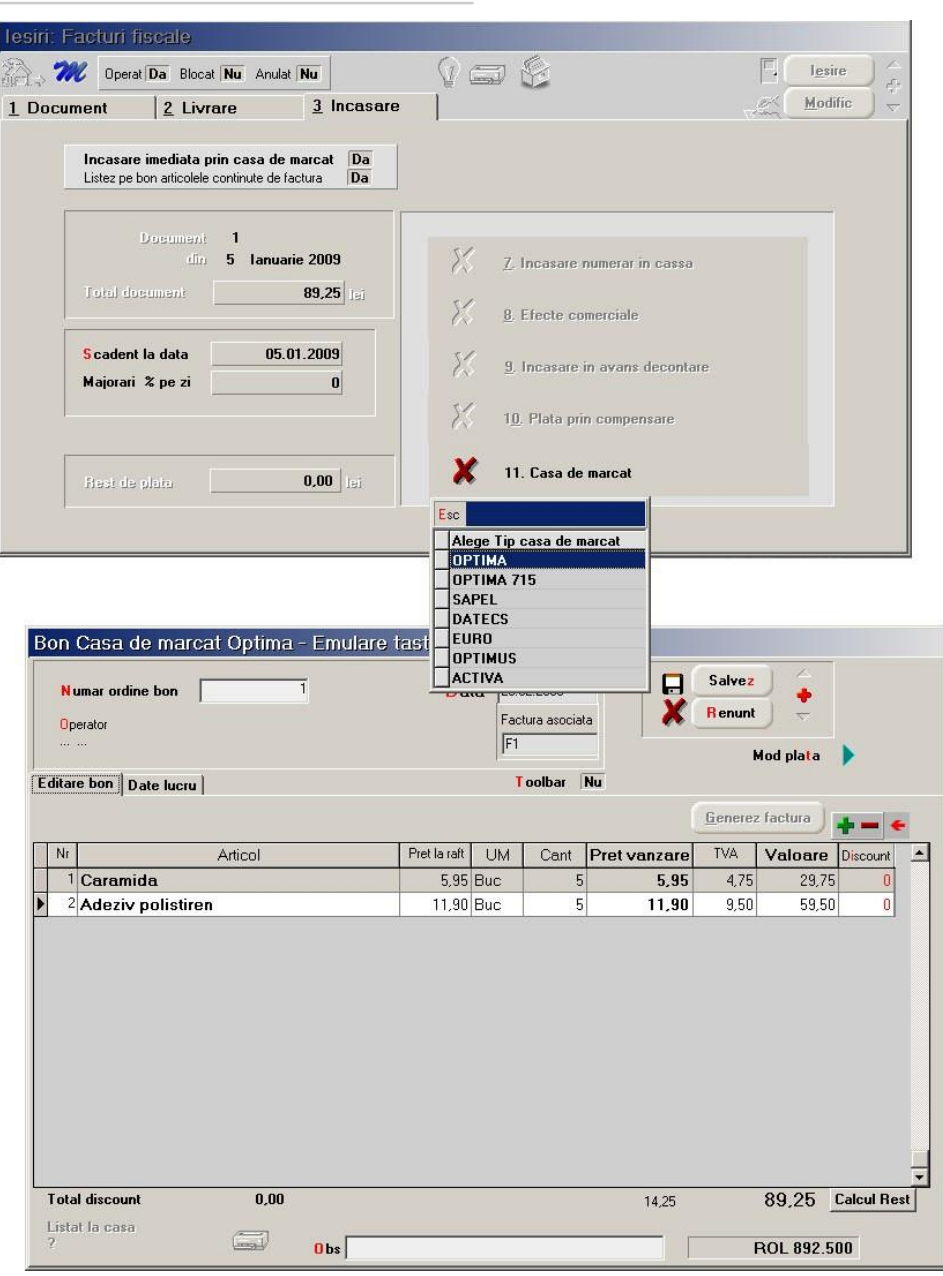

*Fig. 2*

În cazul în care modul de lucru la casa de marcat este prin **emulare tastatură** optiunea "11. Casa de marcat" (vezi figura 2) va face legătura directă cu un bon fiscal. În acest caz, pe bonul fiscal, va fi afișat numărul facturii încasate.

În cazul modului de lucru **online** sau **offline** bonurile se vor genera din casă, manual, neexistând posibilitatea interacționării directe dintre program și casele respective. În acest caz, între factură și bonul de casă nu există legătură, de aceea trebuie urmărit contul 473 (eventual creat un analitic distinct pentru acesta) pentru a verifica dacă au rămas facturi bifate ca încasate pentru care nu s-a operat bonul fiscal. Data bonului emis va fi aceeași cu a facturii.

**Observație**: Factura nu va fi cuprinsă în jurnalul de vânzări, pentru a nu dubla TVAul colectat ce va fi raportat preluând datele din monetarele caselor de marcat fiscalizate, dar va fi cuprinsă în declarația 394.

# **Configurări necesare:**

### **I. Constante:**

- *"Cont intermediar pentru facturi cu încasare prin casa de marcat"* (în Constante generale Mentor > Conturi diverse intrări/ieșiri) se va seta contul 473 sau analiticul corespunzător;
- *"Casa de marcat: Tipuri contabile pentru servicii pe monetare"* (în Constante generale Mentor > Casa de marcat): vezi tipul contabil din figura 3:
- *"Tip contabil pt. ÎNCASĂRI FACTURI PRIN CASA DE MARCAT (din factura) "* (în Constante generale Mentor > Casa de marcat > Casa de marcat: Emulare tastatură);

**II. Tipul contabil necesar pentru operarea încasărilor de facturi pe bonurile de la casa de marcat:** se va defini un tip contabil configurat ca în figura 3**.**

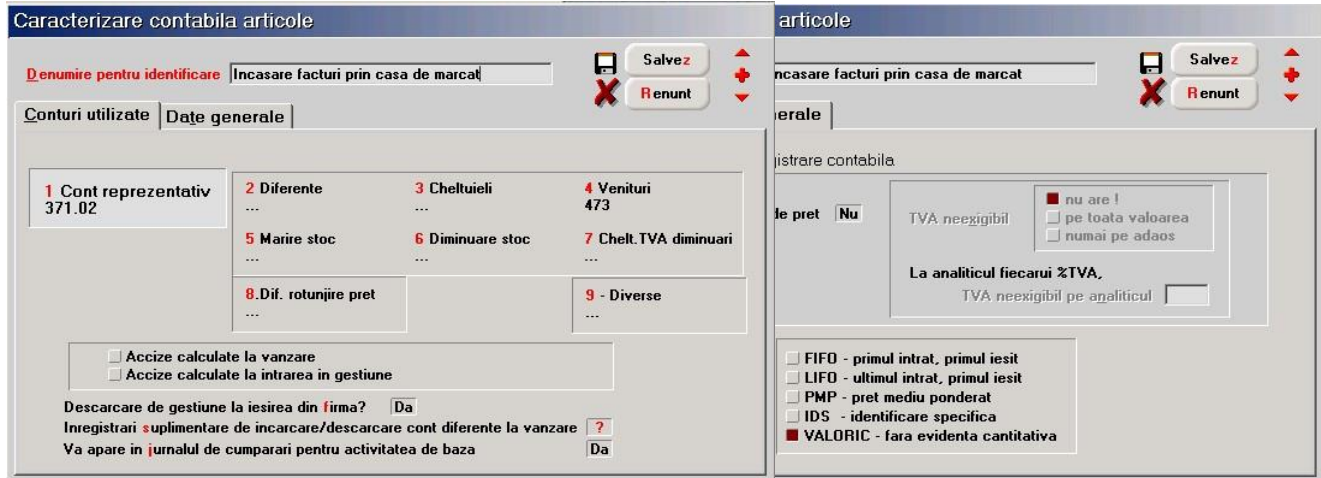

*Fig. 3*

# **Descriere procedură:**

**Factura** este completată în mod obișnuit (cu avansuri, articole vândute sau servicii prestate) selectându-se valoarea **DA** pentru *"Încasare imediată prin CASA DE MARCAT"* și pentru "Listez pe bon articolele continute pe factură". La salvare, restul de plată va fi egal cu 0, obligația clientului fiind transferată contabil în contul intermediar stabilit prin constantă:

# **473 = 411 (valoarea totală a facturii, inclusiv TVA)**

# **473 = 4427 (minus valoarea TVA-lui din factură)**

TVA-ul din factură este ștornat pentru că acesta trebuie înregistrat la încasarea prin bon fiscal. Descărcarea de gestiune se operează pe factură.

**Bonul fiscal** se generează automat la apelarea opțiunii "11. Casa de marcat" (în cazul modului de lucru emulare tastatură) sau manual în celelalte cazuri.

Pe **monetare** se importă toate înregistrările din casa de marcat (articolele vândute pe bonuri fiscale și articolele generice corespunzătoare încasărilor de facturi). Înregistrările contabile aferente articolelor vândute vor fi:

**5311 = 707 5311 = 4427**,

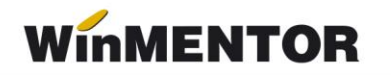

iar pentru încasările de facturi vor fi:

```
5311 = 473
```

$$
5311 = 4427.
$$

În acest fel se sting valorile înregistrate pe 473 pe facturi și TVA-ul se înregistrează pe monetar. În jurnalul de vânzări se vor regăsi tot monetarele, ca documente generatoare de TVA.

# **Cazul C.**

### **Stingerea parțială a obligațiilor facturate prin casa de marcat:**

Pe pagina "Încasare" a facturilor de ieșire nu se modifică valoarea implicită a rubricii **"Încasare imediată prin CASA DE MARCAT"**; aceasta rămâne pe **NU**.

În acest caz, facturile vor fi încasate total sau parțial ca până acum: prin casă, efecte comerciale, din încasările în avans pentru decontare sau prin compensare. Încasarea facturilor se va putea opera oricând nefiind nicio restrictie de timp și valoare.

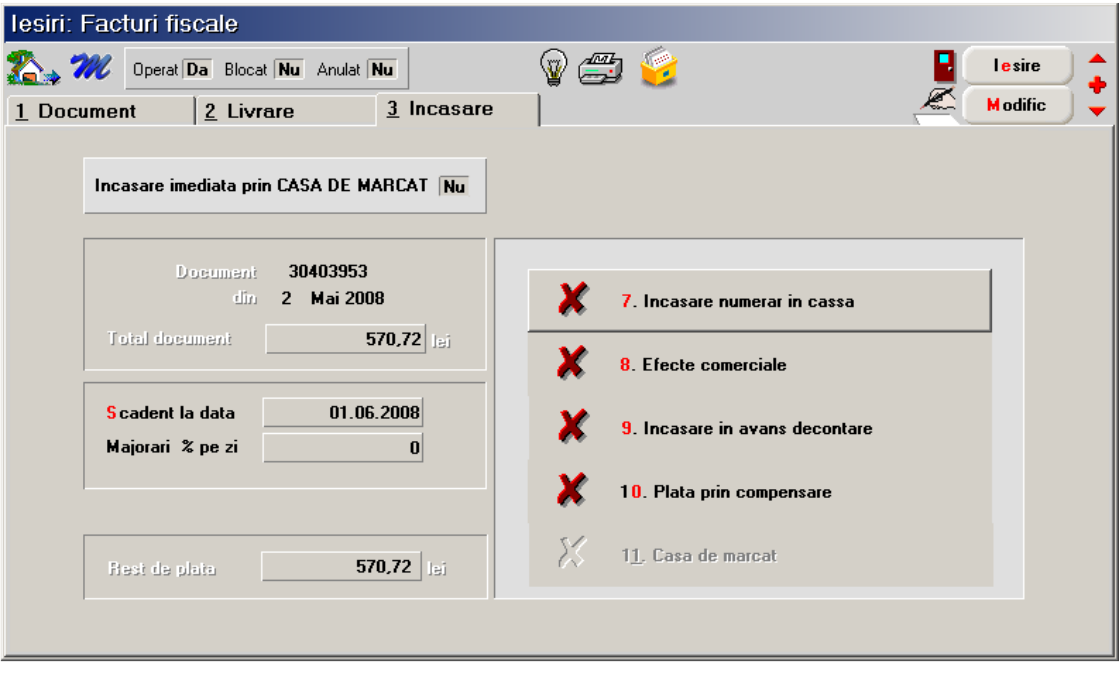

*Fig. 4*

Începând cu versiunea 493.2 se poate defini o casă fictivă care să aibă asociată o caracterizare contabilă cu 581 drept cont reprezentativ și care să fie asociată în constantele specifice casei de marcat.

Această casă va permite stabilirea legăturii între decontarea unui document și bonul fiscal emis la casa de marcat. Astfel, aceste înregistrări reprezintă un pas intermediar în procesul de încasare facturi/avansuri prin casa de marcat.

În rândurile ce urmează sunt prezentate configurările necesare și descrierea acestei variante de lucru.

### **Configurări necesare:**

### **I.Constante:**

 *"Casa de marcat: Tipuri contabile pentru servicii pe monetare"* (în Constante generale Mentor > Casa de marcat);

 *"Art. pt. ÎNCASĂRI FACTURI PRIN CASA DE MARCAT (din trezorerie)"* (în Constante generale Mentor > Casa de marcat > Casa de marcat: Emulare tastatură);

 *"Art. pt. ÎNCASĂRI AVANSURI PRIN CASA DE MARCAT (din trezorerie)"* (în Constante generale > Casa de marcat > Casa de marcat: Emulare tastatură);

 *"CASĂ GENERICĂ pentru încasări prin casa de marcat din trezorerie"* (în Constante generale > Casa de marcat > Casa de marcat: Emulare tastatură): aici trebuie selectată o casă specială, destinată exclusiv încasărilor de facturi prin bonuri fiscale emise din emulare tastatură. Această casă trebuie să aibă asociată o caracterizare contabilă cu 581 drept cont reprezentativ.

# **II. Articole generice necesare pentru operarea încasărilor de facturi prin bonurile fiscale de la casa de marcat:**

Pentru încasările de facturi (inclusiv cele de rate) și avansuri pe bon fiscal se vor defini două articole "Încasare factură" / "Factura..." și "Încasare avans" (astfel încât să încapă pe bon ca denumire), de tip **stoc**, care să aibă asociată o caracterizare contabilă configurată ca în figura 5. Se vor folosi articole separate pentru încasările de facturi și pentru încasările în avans pe bonuri fiscale.

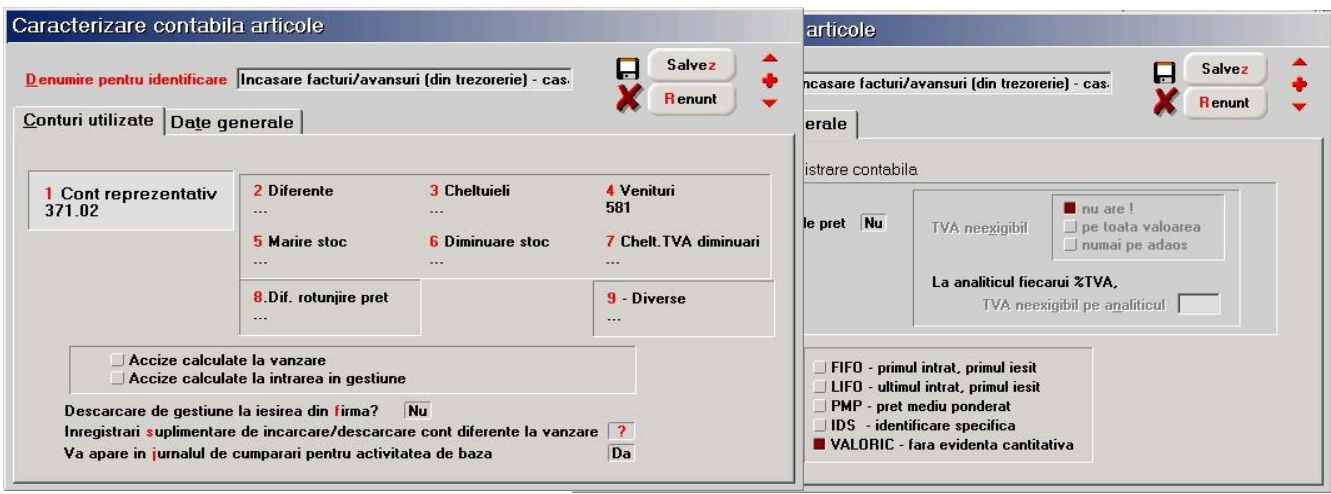

*Fig. 5*

De asemenea, toate aceste articole trebuie să aibă TVA 0 pentru că acesta se înregistrează pe factură sau în trezorerie (pentru avansuri), nu pe monetar. Motivul excluderii este faptul că în jurnal apare factura ca document fiscal prin care s-a înregistrat baza și TVA-ul colectat.

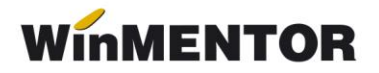

#### **Descriere procedură:**

**Facturile** se introduc normal lăsându-se valoarea implicită **NU** pentru **"Încasare imediată prin CASA DE MARCAT"** deoarece nu se știe în acest moment cum se va face: prin casă, bancă, compensare sau bon fiscal.

**Încasarea facturilor prin casa de marcat**: se operează pe casa selectată în constante (fig. 6). Notele contabile aferente vor fi:

**581 = 411** sau **581 = 409, 4427**

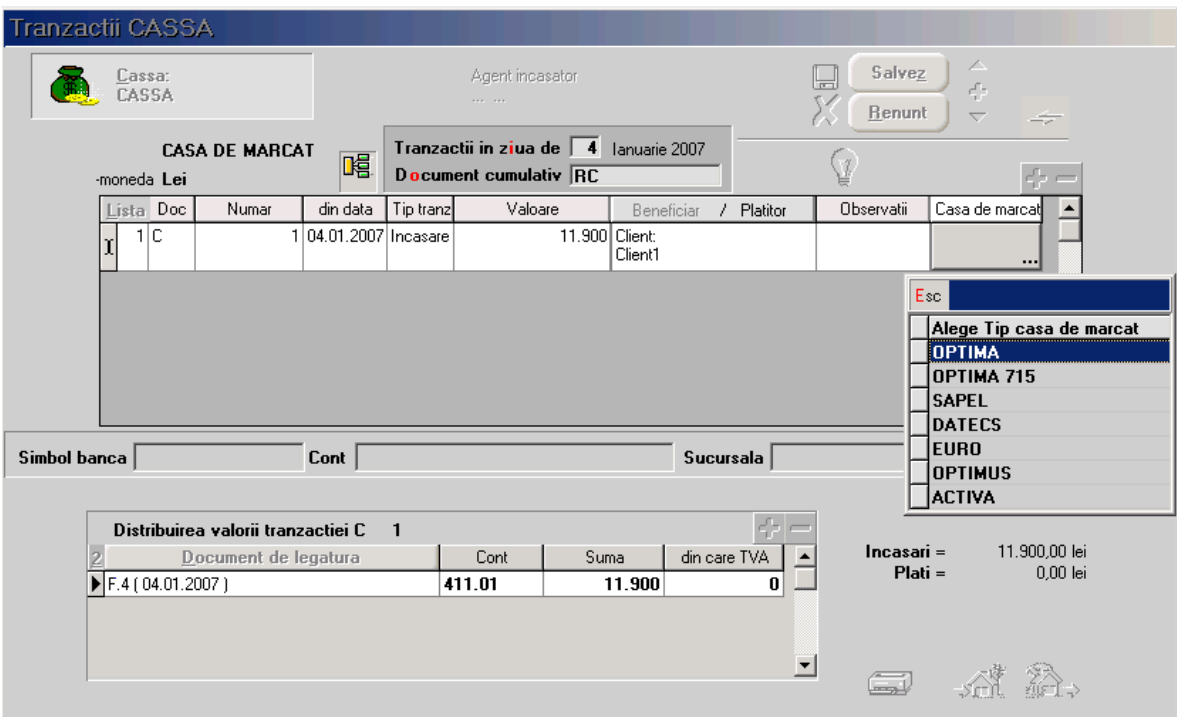

*Fig. 6*

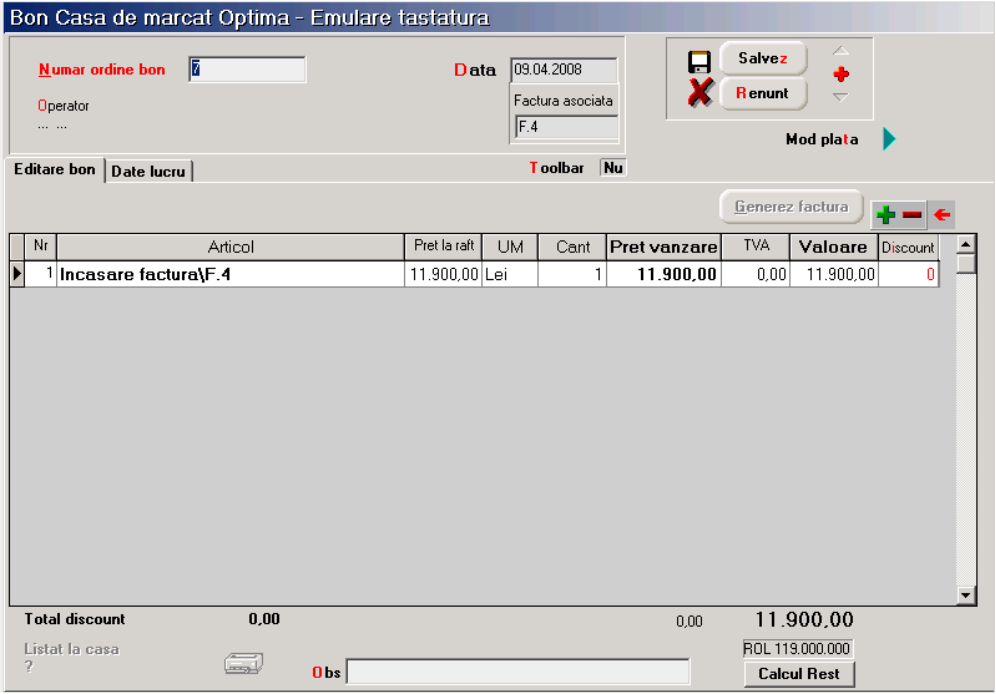

*Fig. 7*

#### **Generarea bonurilor fiscale:**

Dacă se lucrează cu **emulare tastatură**, se poate face legătura automată cu bonul fiscal prin selectarea casei de marcat: se deschide macheta "Emulare tastatură" (fig. 7), este preluat articolul aferent și numărul facturii pe care o achită (dacă se încasează o factură și nu un avans).\*\*\*\*

Dacă se lucrează cu case de marcat **online** sau **offline**, după înregistrarea încasării, pe această machetă nu se mai foloseste optiunea "Casa de marcat", ci se operează manual un bon fiscal cu "Încasare factură". În acest caz, între decontarea facturii și bonul de casă nu există legătură, de aceea trebuie urmărit contul 581 (eventual creat un analitic distinct pentru acesta) pentru a verifica dacă au rămas diferențe între valoarea încasărilor de facturi și bonurile aferente.

\*\*\*\*În cazul modului de lucru **emulare tastatură**, traseul poate fi invers: direct de pe bonul de casă cu click-dreapta de mouse "Încasare prin Trezorerie – Tranzactii casă" se deschide macheta "Tranzacții casă" completându-se automat casa generică. După operarea încasărilor de facturi sau avansuri se completează automat bonul inițial cu articolele corespunzătoare din constante.

Pe **monetare** se importă toate înregistrările din casa de marcat (articolele vândute pe bonuri fiscale și articolele generice corespunzătoare încasărilor de facturi și avansuri).

Înregistrările contabile aferente articolelor vândute vor fi:

**5311 = 707** și

### **5311 = 4427,**

iar pentru încasările de facturi, avansuri sau rate vor fi:

### **5311 = 581 (valoarea inclusiv TVA).**

În acest fel se sting valorile înregistrate pe 581 pe trezorerie.

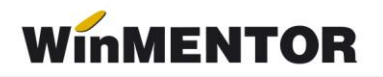

În jurnalul de vânzări se vor regăsi facturile sau avansurile din trezorerie, ca documente generatoare de TVA.

# **Cazul D.**

#### **Stingerea obligațiilor facturate prin casa de marcat:**

Pe pagina "Încasare" a facturilor de ieșire a fost introdusă o nouă rubrică numită **"Încasare imediată prin CASA DE MARCAT"**.

Selectați valoarea **DA** și după salvare, facturile vor putea fi încasate integral și imediat prin intermediul casei de marcat.

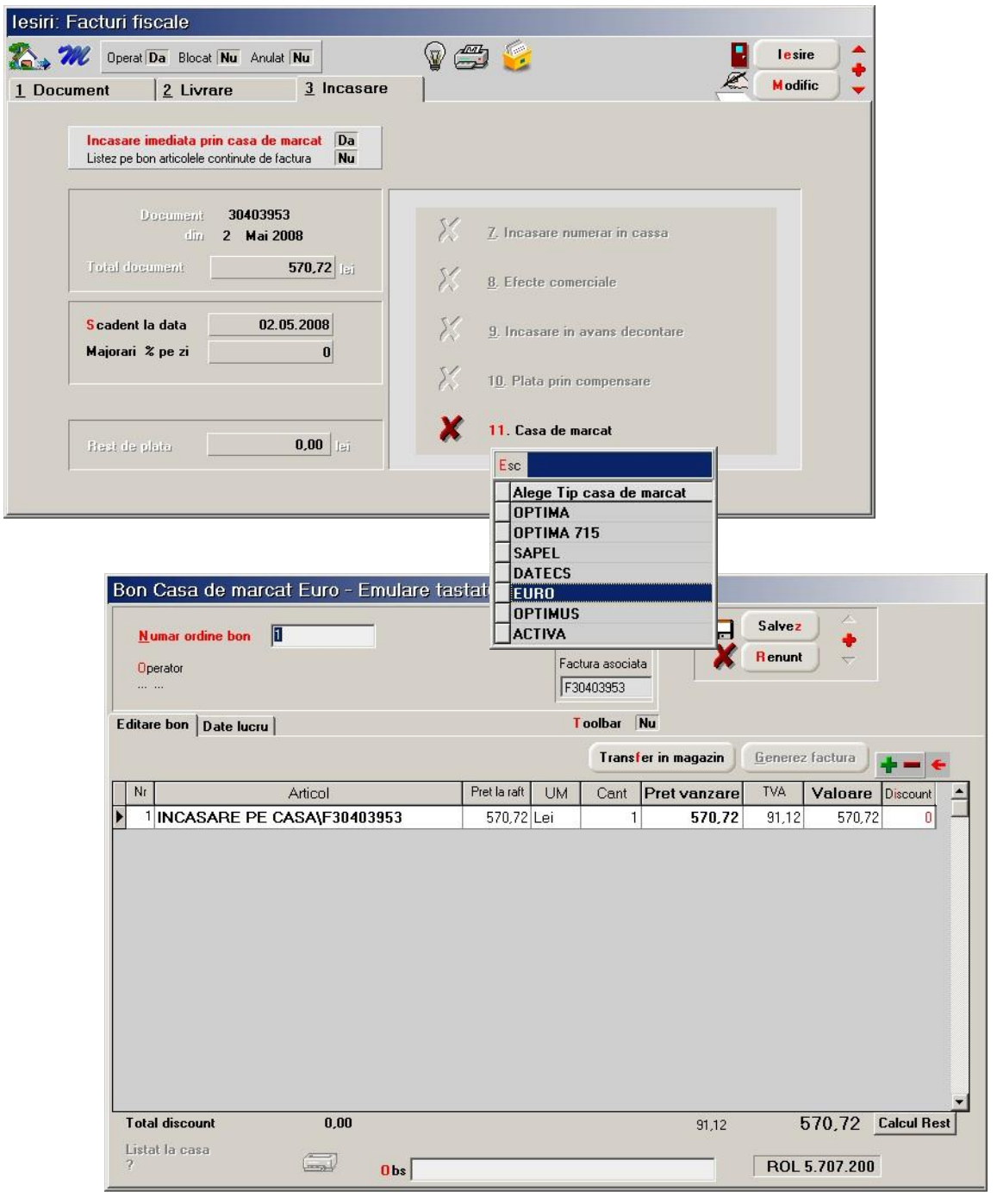

*Fig. 8*

În cazul în care modul de lucru la casa de marcat este prin **emulare tastatură** opțiunea "11. Casa de marcat" (vezi figura 8) va face legătura directă cu un bon fiscal. În acest caz, pe bonul fiscal va fi afișat și numărul facturii încasate.

În cazul modului de lucru **online** sau **offline** bonurile se vor genera din casă, manual, neexistând posibilitatea interacționării directe dintre program și casele respective. În acest caz, între factură și bonul de casă nu există legătură, de aceea trebuie urmărit contul 473 (eventual creat un analitic distinct pentru acesta) pentru a verifica dacă au rămas facturi bifate ca încasate pentru care nu s-a operat bonul fiscal. Data bonului emis va fi aceeași cu a facturii.

**Observație:** Factura nu va fi cuprinsă în jurnalul de vânzări, pentru a nu dubla TVAul colectat ce va fi raportat preluând datele din monetarele caselor de marcat fiscalizate, dar va fi cuprinsă în declarația 394.

# **Configurări necesare:**

### **I. Constante:**

 *"Cont intermediar pentru facturi cu încasare prin casa de marcat"* (în Constante generale Mentor > Conturi diverse intrări/ieșiri) se va seta contul 473 sau analiticul corespunzător;

 *"Casa de marcat: Tipuri contabile pentru servicii pe monetare"* (în Constante generale Mentor > Casa de marcat): vezi tipul contabil din figura 3:

 *"Art. pt. ÎNCASĂRI FACTURI PRIN CASA DE MARCAT (din factură)"* (în Constante generale Mentor > Casa de marcat > Casa de marcat: Emulare tastatură);

**II. Articolul generic necesar pentru operarea încasărilor de facturi pe bonurile**  de la casa de marcat: se va defini un articol "Încasare factură", "Factură..." etc. (astfel încât să încapă pe bon ca denumire) de tip **stoc** care să aibă asociată o caracterizare contabilă configurată ca în figura 9. Se va folosi un singur articol atât pentru facturile de avans, cât și pentru cele de vânzare mărfuri (cu sau fără ștornare de avans pe aceste facturi).

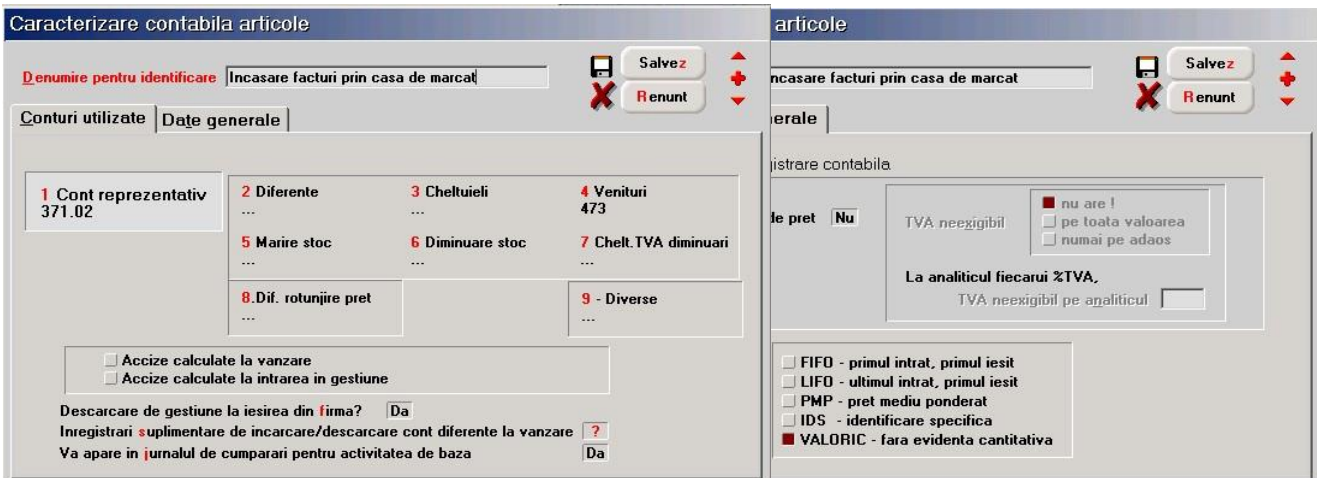

*Fig. 9*

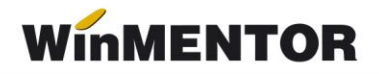

### **Descriere procedură:**

**Factura** este completată în mod obișnuit (cu avansuri, articole vândute sau servicii prestate) selectându-se valoarea "DA" pentru încasare imediată prin CASA DE MARCAT. La salvare, restul de plată va fi egal cu 0, obligația clientului fiind transferată contabil în contul intermediar stabilit prin constantă:

### **473 = 411 (valoarea totală a facturii, inclusiv TVA)**

#### **473 = 4427 (minus valoarea TVA-lui din factură)**

TVA-ul din factură este ștornat pentru că acesta trebuie înregistrat la încasarea prin bon fiscal. Descărcarea de gestiune se operează pe factură.

**Bonul fiscal** se generează automat la apelarea opțiunii "11. Casa de marcat" (în cazul modului de lucru emulare tastatură) sau manual, în celelalte cazuri.

Pe **monetare** se importă toate înregistrările din casa de marcat (articolele vândute pe bonuri fiscale și articolele generice corespunzătoare încasărilor de facturi). Înregistrările contabile aferente articolelor vândute vor fi:

**5311 = 707 5311 = 4427**,

iar pentru încasările de facturi vor fi:

**5311 = 473 5311 = 4427.**

În acest fel se sting valorile înregistrate pe 473 pe facturi și TVA-ul se înregistrează pe monetar. În jurnalul de vânzări se vor regăsi tot monetarele, ca documente generatoare de TVA.